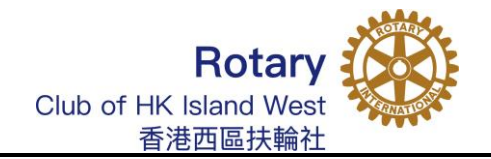

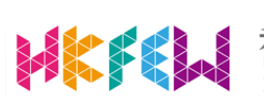

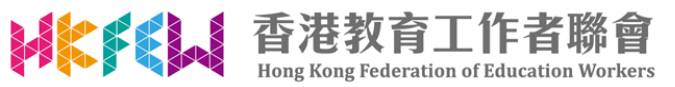

## **Google Drive 上載影片指引**

## 1. 登入 Google

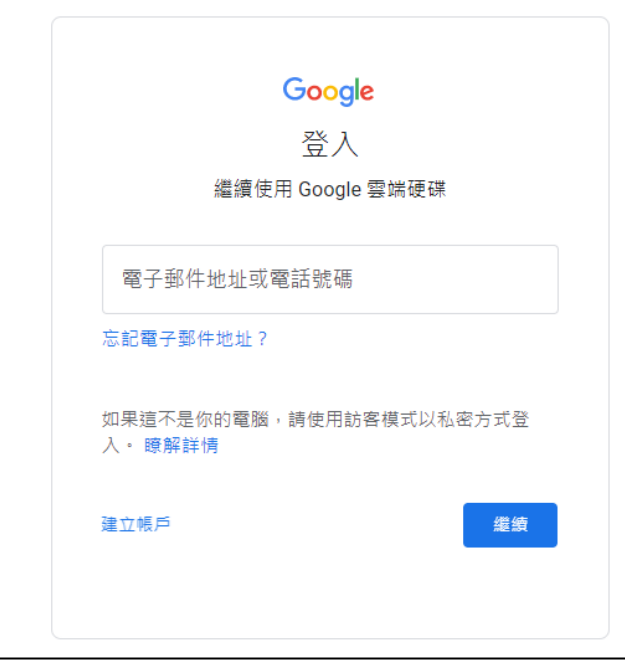

2. 點擊「 Google 應用程式」,選取「雲端硬碟 / Google Drive」

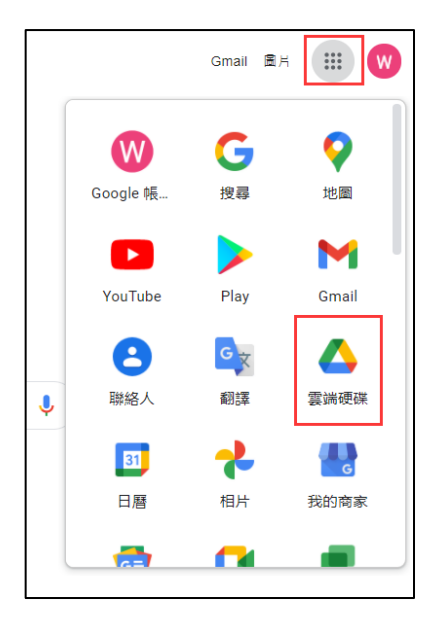

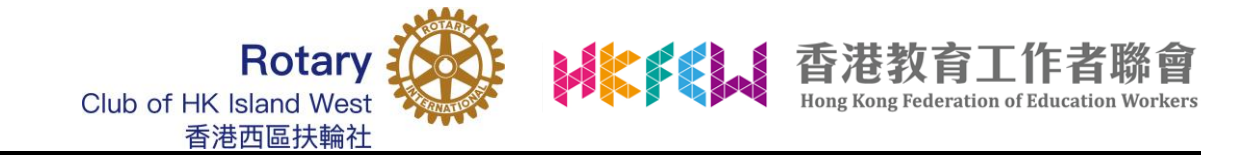

3. 點擊「 新增」,選取「資料夾」

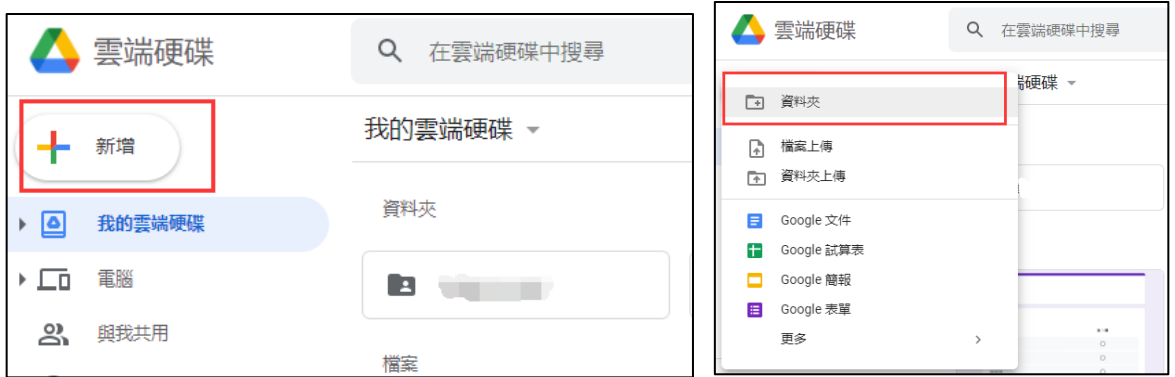

4.輸入資料夾名稱 (自定)

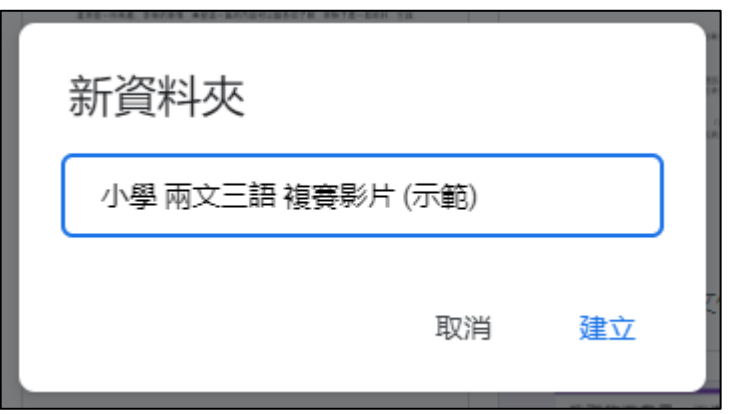

5. 點擊「 新增」,選取「檔案上傳」

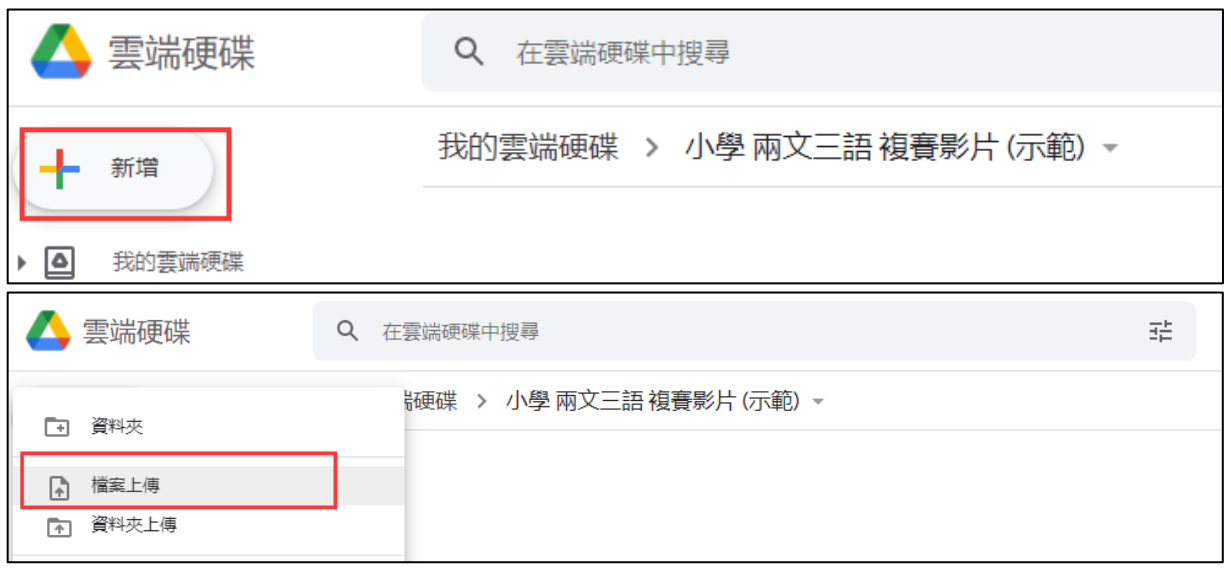

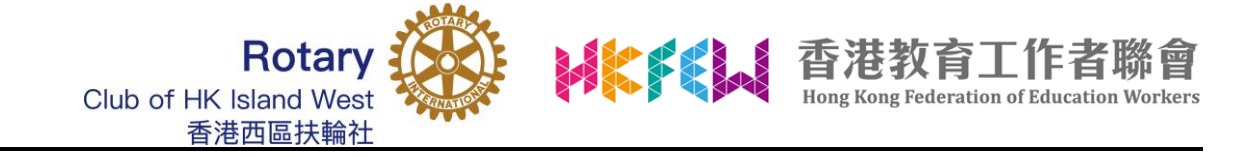

6. 瀏覽檔案位置,選取參賽影片上載,必須按照賽會指定格式命名影片標題:學校名稱+ 學生姓名。

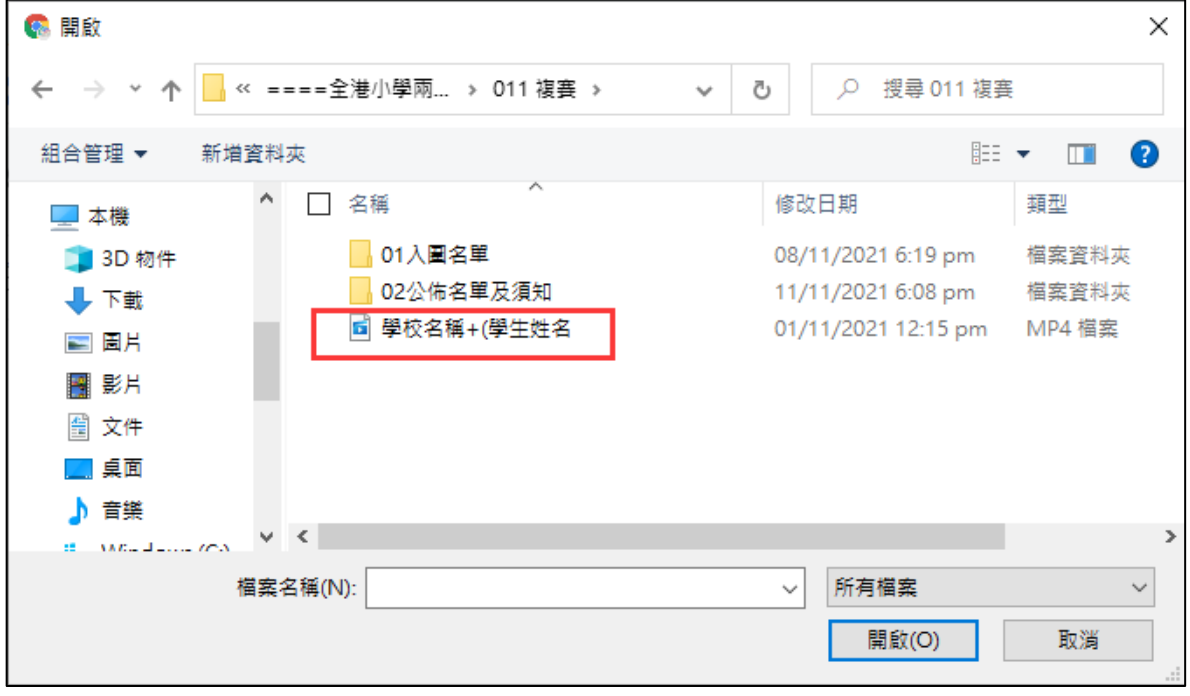

## 7. 點擊「 資料夾(自定)」,選取「取得連結」

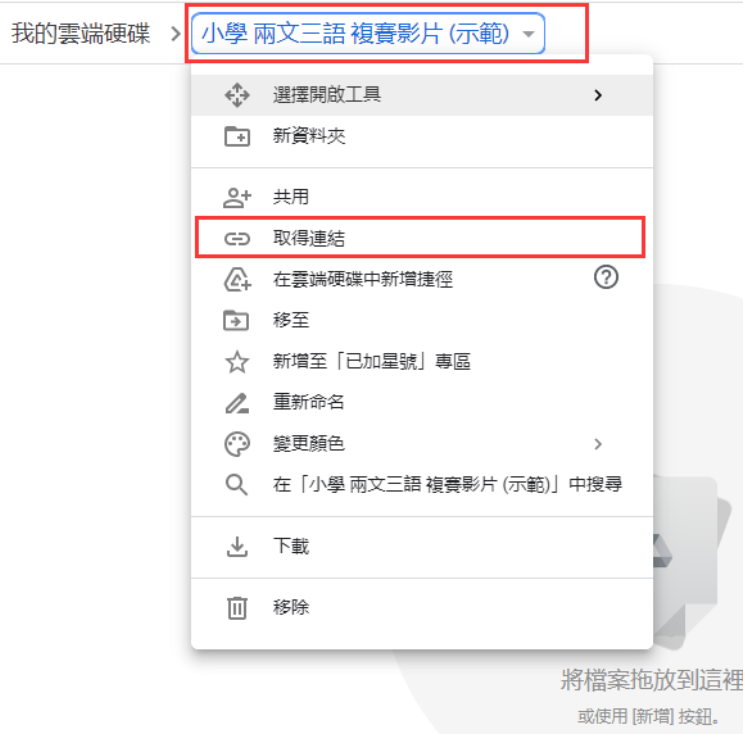

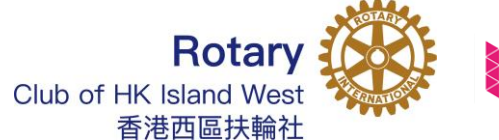

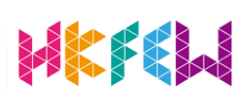

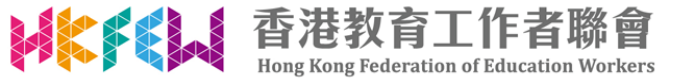

8 .點擊「限制」,選取「知道連結的使用者」

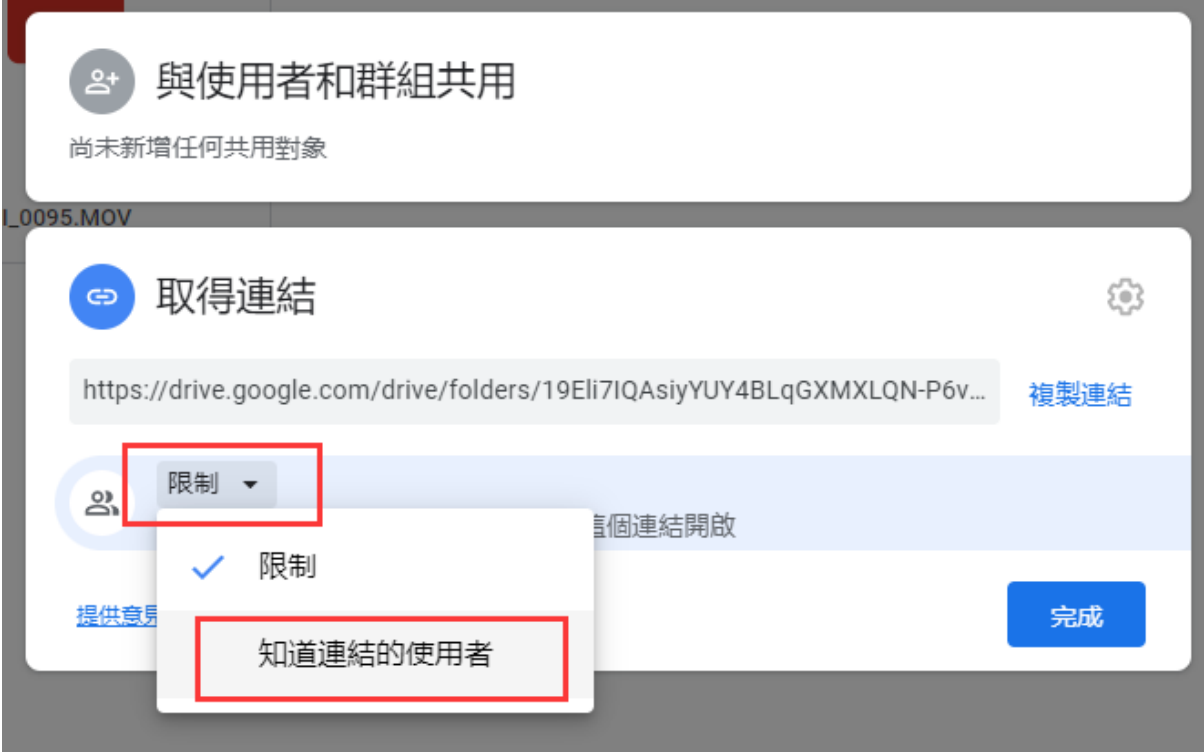

9. 點擊「複製連結」

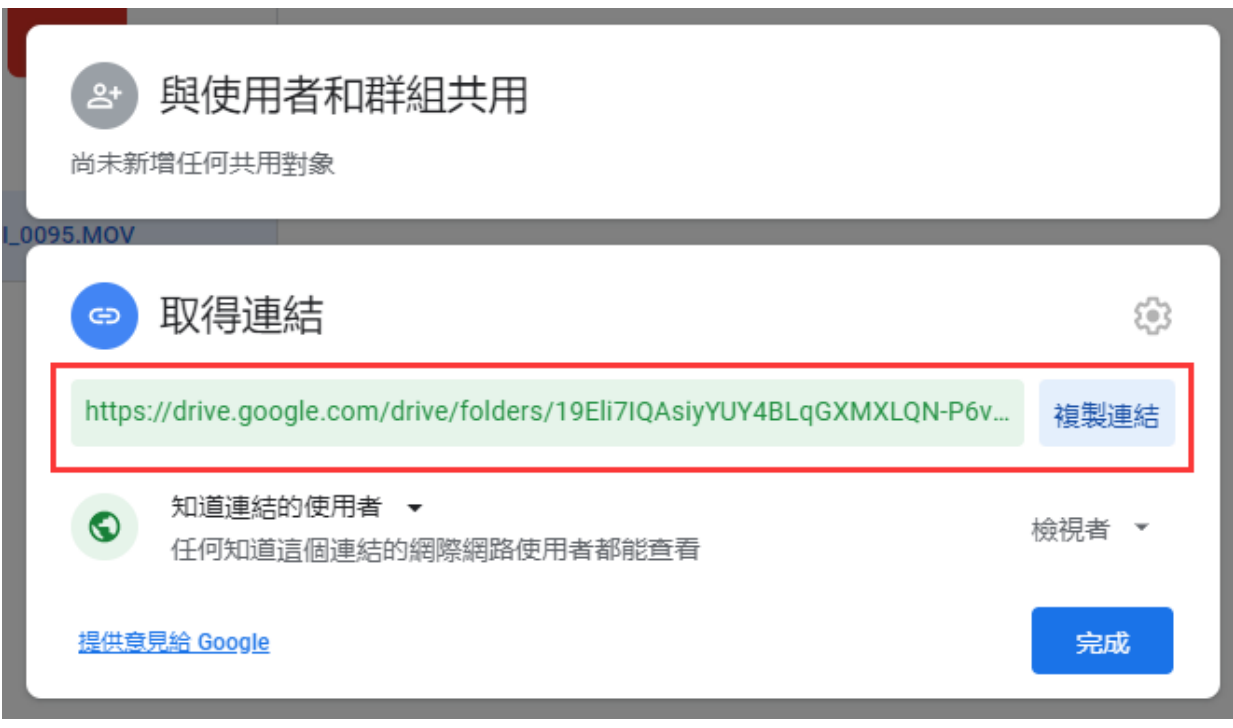

10. 提交影片連結 電郵至 **btcsc\_pri2022@hkfew.org.hk**